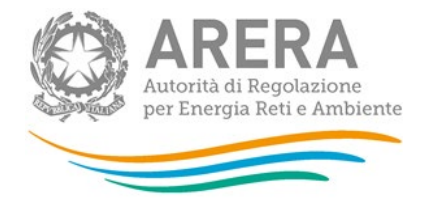

# **Manuale d'uso per la raccolta: Monitoraggio performance (ai sensi del titolo II della deliberazione 574/2013/R/gas come modificata dalla deliberazione 522/2017/R/gas)**

*18 maggio 2023* 

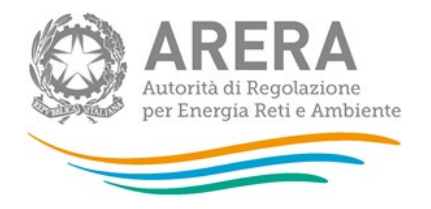

### **Indice**

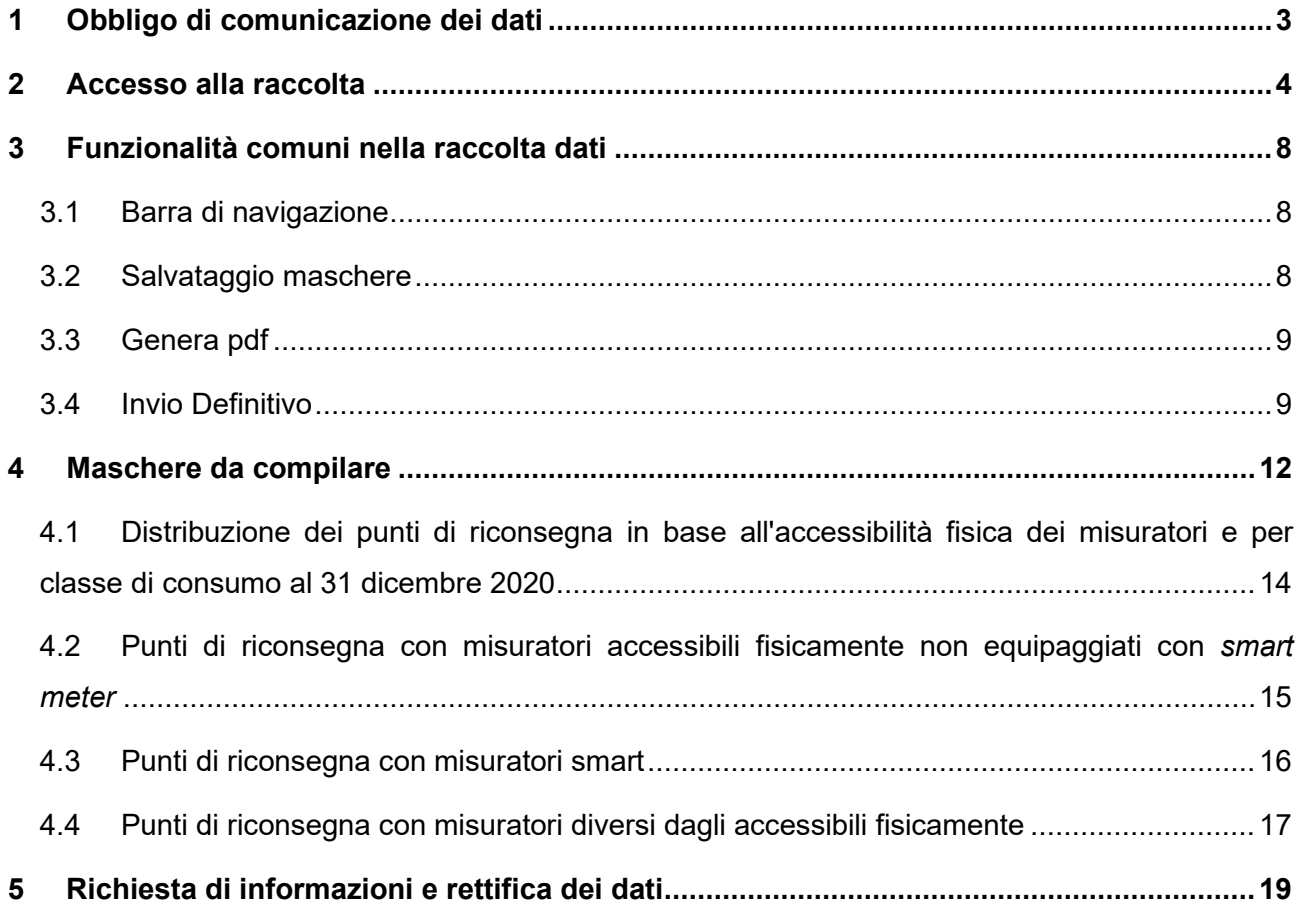

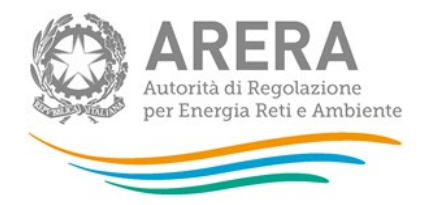

# <span id="page-2-0"></span>**1 Obbligo di comunicazione dei dati**

La legge 14 novembre 1995, n. 481/95 individua tra le finalità dell'Autorità di Regolazione per Energia Reti e Ambiente la tutela degli interessi dei consumatori. Per il raggiungimento di tali finalità, l'Autorità dispone di funzioni e poteri di regolazione e vigilanza del settore. Al fine di poter svolgere la funzione della vigilanza l'Autorità ha previsto, con la deliberazione 574/2013/R/gas, che le imprese distributrici comunichino, con riferimento all'anno civile precedente a quello di comunicazione, i dati relativi alle attività svolte nell'ambito della sicurezza e continuità. Il mancato rispetto degli obblighi di comunicazione costituisce presupposto per l'eventuale avvio di istruttoria formale volta all'adozione di un provvedimento di cui all'articolo 2, comma 20, lettera c), della legge n. 481/95.

Sono tenuti alla compilazione della raccolta dati tutti gli esercenti accreditati presso l'Anagrafica Operatori e che risultano svolgere l'attività p) distribuzione del gas naturale al 31/12 dell'anno a cui riferiscono i dati della raccolta (e che in tale data risultano gestire impianti di distribuzione).

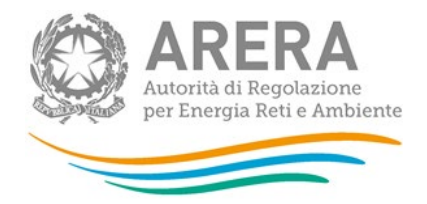

# <span id="page-3-0"></span>**2 Accesso alla raccolta**

Per accedere alla raccolta "*Monitoraggio performance (ai sensi del titolo II della deliberazione 574/2013/R/gas come modificata dalla deliberazione 522/2017/R/gas)*" il primo passo da effettuare è autenticarsi inserendo i propri dati di accesso nell'apposita sezione del sito <https://rd.arera.it/raccolte-dati2/>

Il primo passo consiste nella selezione della modalità di accesso tra le due disponibili, come riportato nella seguente figura 1.1:

- Identità Digitale SPID (riquadro a sinistra)
- Carta Nazionale dei Servizi (CNS) o Credenziali (riquadro a destra)

Come stabilito con la deliberazione 27 ottobre 2020, 404/2020/A, l'accesso tramite Credenziali ARERA sarà attivo sino al 30 settembre 2021. Dal 1° ottobre 2021 l'accesso potrà avvenire unicamente tramite SPID o CNS.

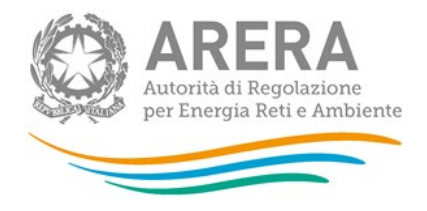

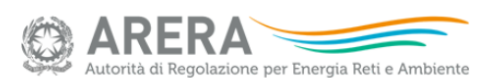

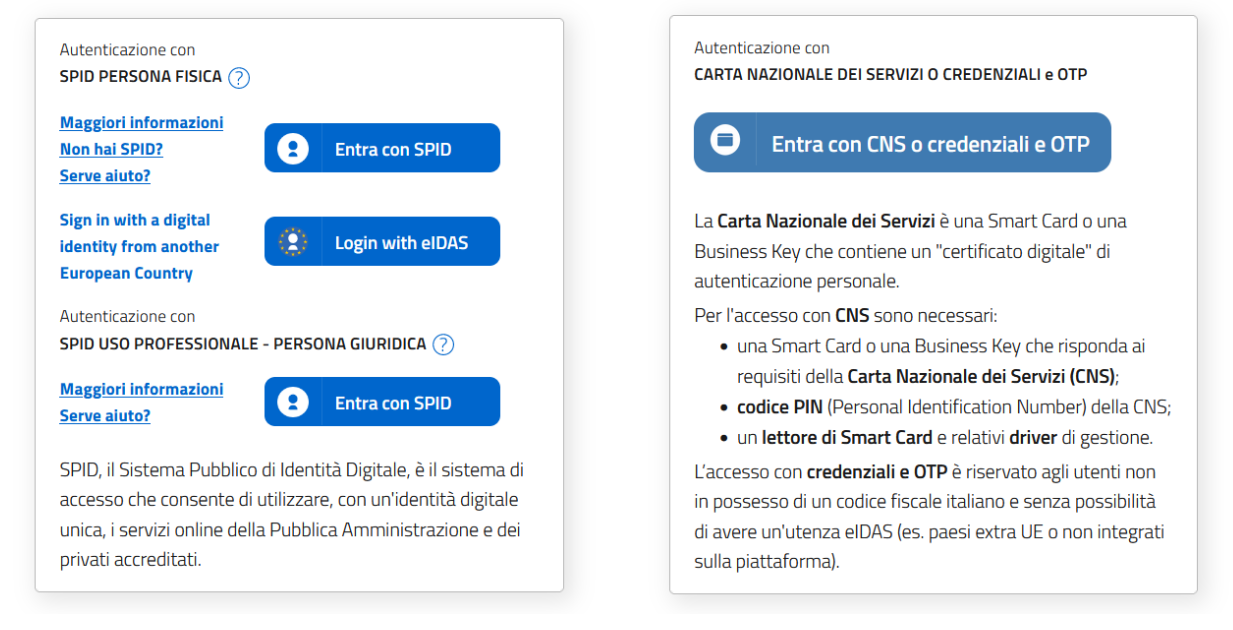

#### **Figura 2.1: pagina di accesso**

Dopo aver effettuato l'autenticazione (figura 2.1), l'utente si trova nella pagina *"Elenco Raccolte"*; che mostra l'elenco delle raccolte dati a cui è abilitato: tra queste troverà *"Monitoraggio performance (ai sensi del titolo II della deliberazione 574/2013/R/gas come modificata dalla deliberazione 522/2017/R/gas)"* (riquadro rosso in figura 2.2).

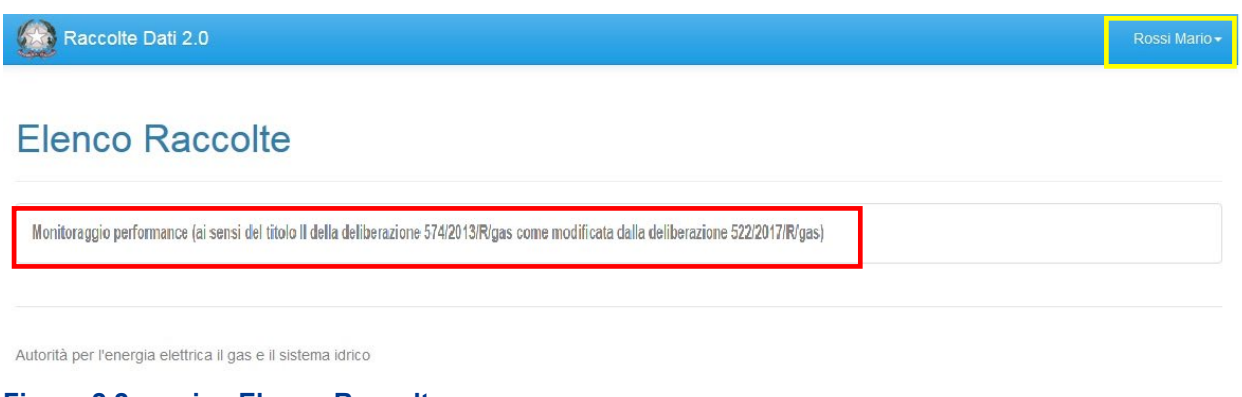

#### **Figura 2.2: pagina Elenco Raccolte**

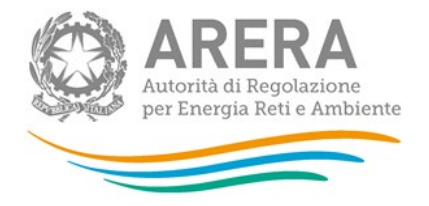

Nel riquadro giallo della figura 2.2 sono mostrati nome e cognome della persona che ha effettuato l'accesso al sistema. Tale voce consente di disconnettersi dal sistema attraverso il bottone *Disconnetti* o di visualizzare, tramite il bottone *Dettaglio Utente* (figura 2.3), le informazioni dell'operatore (figura 2.4).

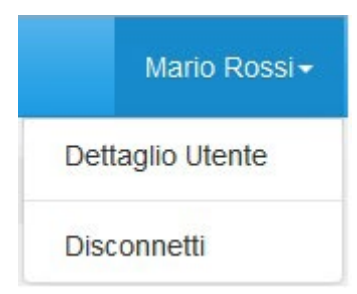

#### **Figura 2.3: sezione utente**

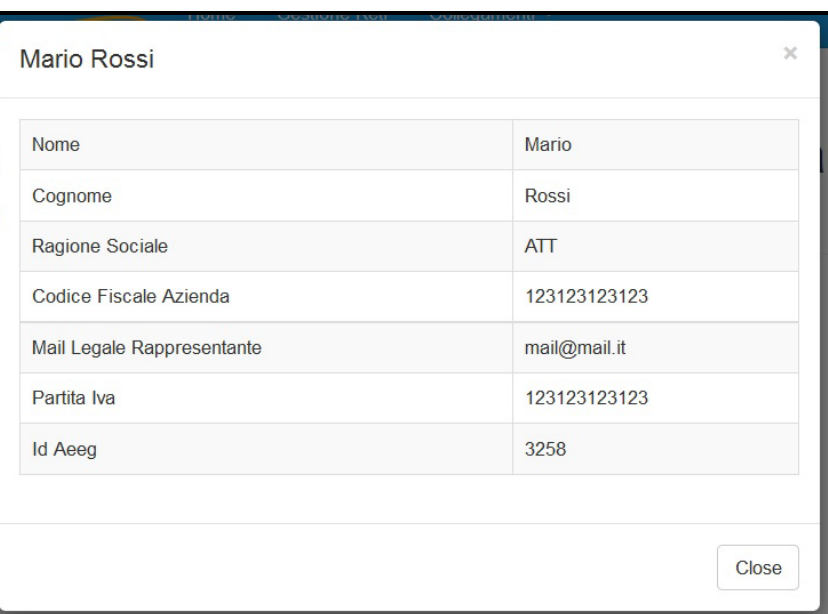

#### **Figura 2.4: dettaglio utente**

Cliccando sul link relativo alla raccolta (riquadro rosso in figura 2.2), si accede alla pagina *"Elenco Edizioni"* (figura 2.5), che contiene le informazioni generali sulla raccolta:

- **I** l'edizione e il suo riferimento;
- **lackta** lo stato della raccolta (aperta o chiusa);
- il periodo di svolgimento della raccolta (data apertura e chiusura);

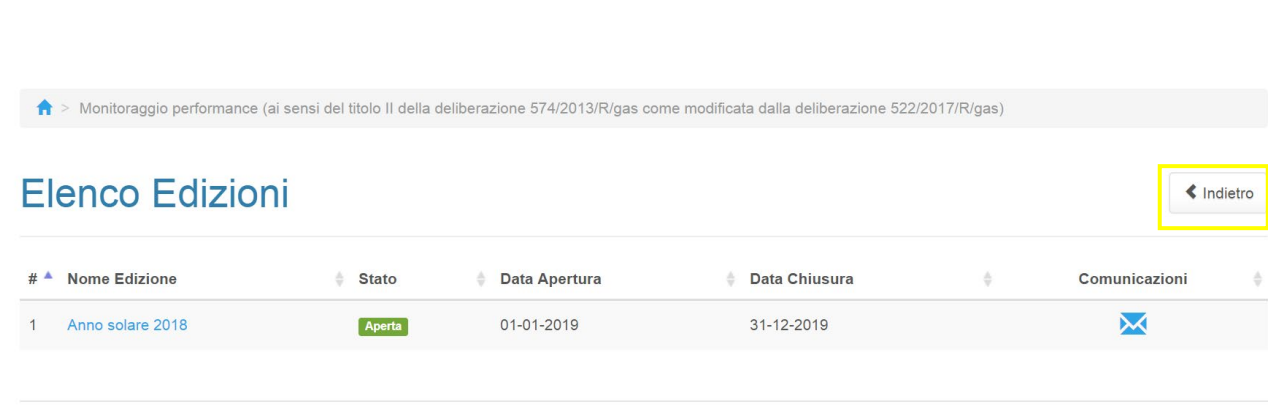

Autorità di Regolazione per Energia Reti e Ambiente

Autorità di Regolazione per Energia Reti e Ambiente

**Figura 2.5: pagina "Elenco Edizioni"** 

Il bottone *Indietro* (riquadro giallo in figura 2.5), presente da questo punto del sistema in ogni pagina, permette di tornare alla pagina precedente rispetto a quella in cui ci si trova in questo momento.

**ATTENZIONE: durante la navigazione all'interno del sistema, usare i bottoni presenti in maschera (per esempio:** *Indietro***) e non quelli del browser.** 

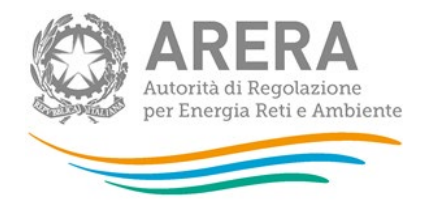

# <span id="page-7-0"></span>**3 Funzionalità comuni nella raccolta dati**

### <span id="page-7-1"></span>**3.1 Barra di navigazione**

All'inizio di ogni pagina del sistema è presente una barra di navigazione che mostra in che sezione ci si trovi, i nomi delle sezioni sono dei link che permettono il rapido spostamento da una sezione ad un'altra.

A > Monitoraggio performance (ai sensi del titolo II della deliberazione 574/2013/R/gas come modificata dalla deliberazione 522/2017/R/gas) > Anno solare 2018 1. Punti di riconsegna con misuratori accessibili in servizio ai sensi della deliberazione 631/2013/R/gas

#### **Figura 3.1: barra di navigazione, ci si trova nella maschera "Dati generali"**

### <span id="page-7-2"></span>**3.2 Salvataggio maschere**

In fondo ad ogni maschera sono presenti i bottoni:

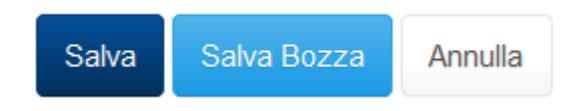

### **Figura 3.2: bottoni presenti nelle maschere**

• SALVA: permette il salvataggio totale dei dati imputati.

**ATTENZIONE: i dati non vengono salvati in automatico, bisogna sempre darne esplicita conferma attraverso il bottone SALVA.** 

- SALVA BOZZA: permette di salvare una bozza della maschera, eventuali controlli sui dati verranno ignorati, per poi essere effettuati in fase di salvataggio totale della maschera.
- ANNULLA e INDIETRO: permettono di tornare all'elenco delle maschere da compilare. Se si sono imputati dei dati nella maschera questi NON vengono salvati automaticamente; pertanto ogni volta che si rientra nelle maschere saranno presenti i dati dell'ultimo salvataggio effettuato.

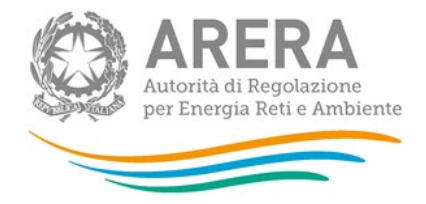

**ATTENZIONE: utilizzando il bottone SALVA BOZZA dopo aver modificato dei dati, la maschera assume lo stato "IN COMPILAZIONE" (vedi paragrafo 5).**

### <span id="page-8-0"></span>**3.3 Genera pdf**

In ogni maschera è presente il bottone Genera PDF, premendolo è possibile visualizzare e/o scaricare in qualsiasi momento un file pdf che riporta i dati inseriti fino a quel momento e il relativo stato della compilazione.

**A** Genera PDF

#### **Figura 3.3: bottone "Genera PDF"**

**ATTENZIONE: il pdf è scaricabile anche prima che sia effettuato l'invio definitivo dei dati.**

### <span id="page-8-1"></span>**3.4 Invio Definitivo**

L'invio definitivo si può effettuare premendo l'apposito bottone presente nell'elenco delle maschere da compilare (riquadro rosso in figura 3.5)

L'invio definitivo è possibile quando tutte le maschere sono state compilate totalmente.

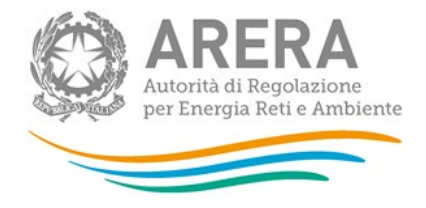

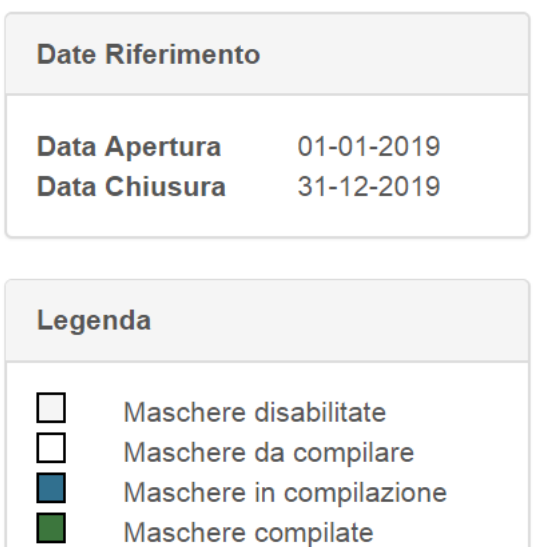

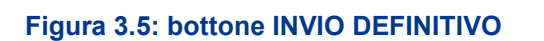

Una volta effettuato l'invio definitivo il rappresentante legale e i delegati abilitati alla raccolta ricevono un'e-mail contenente la ricevuta dell'invio definitivo appena effettuato. La ricevuta è anche scaricabile attraverso il link visibile nel riquadro rosso in figura 3.6.

Invio Definitivo

**ATTENZIONE: ad invio definitivo effettuato le maschere non sono più modificabili.** 

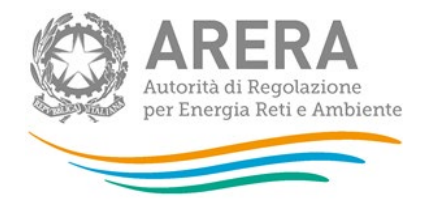

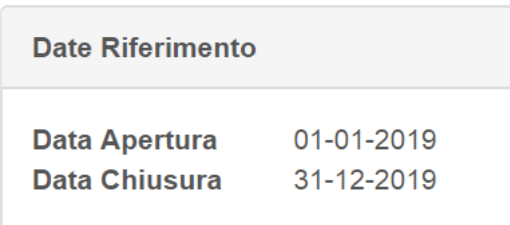

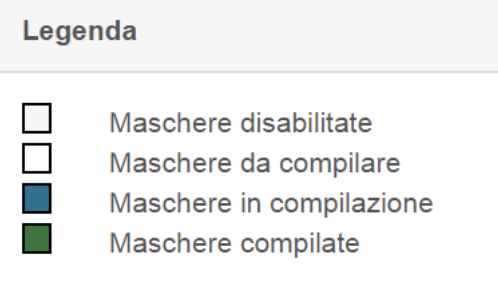

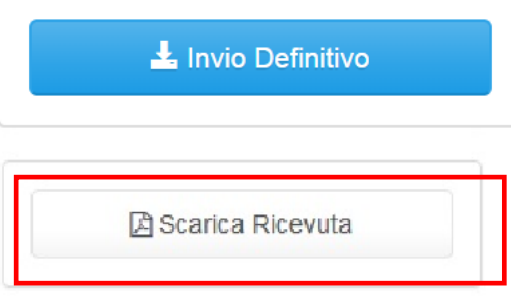

**Figura 3.6: link ricevuta invio definitivo**

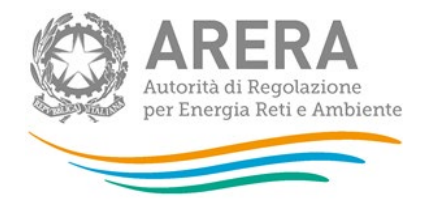

# <span id="page-11-0"></span>**4 Maschere da compilare**

Una volta scelta l'edizione (figura 2.5) si accede alla lista di maschere da compilare (figura 5.1).

Ciascuna maschera è contrassegnata da un colore indicante lo stato di compilazione (riquadro rosso figura 5.1):

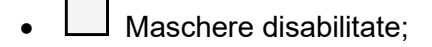

- Maschere da compilare;
- Maschere in compilazione;
- Maschere compilate.

### Monitoraggio performance (ai sensi del titolo II della deliberazione 574/2013/R/gas come modificata dalla deliberazione 522/2017/R/gas) Anno solare 2022

k Indietro

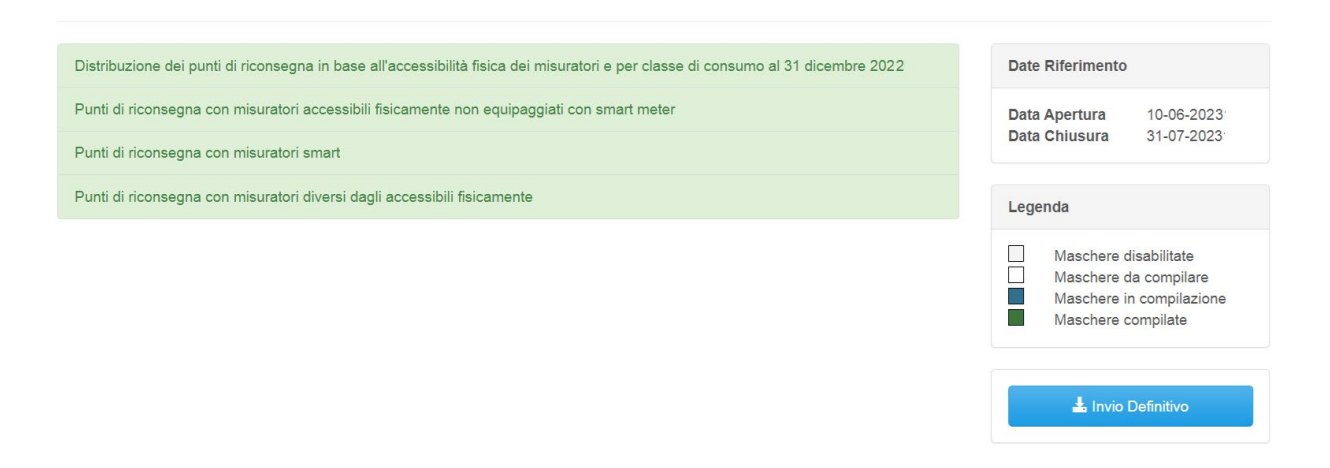

#### **Figura 4.1: lista delle maschere da compilare**

Le maschere da compilare sono le seguenti:

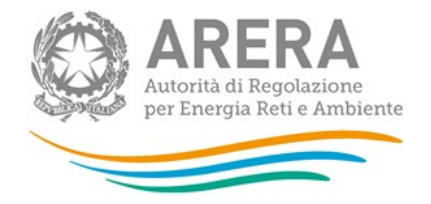

- Distribuzione dei punti di riconsegna in base all'accessibilità fisica dei misuratori e per classe di consumo al 31 dicembre 2022;
- Punti di riconsegna con misuratori accessibili fisicamente non equipaggiati con smart meter;
- Punti di riconsegna con misuratori smart;
- Punti di riconsegna con misuratori diversi dagli accessibili fisicamente.

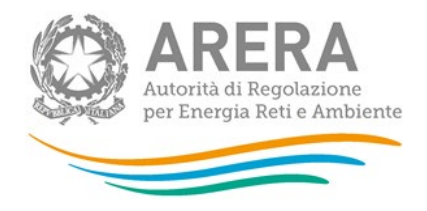

# <span id="page-13-0"></span>**4.1 Distribuzione dei punti di riconsegna in base all'accessibilità fisica dei misuratori e per classe di consumo al 31 dicembre 2022**

La maschera "*Distribuzione dei punti di riconsegna in base all'accessibilità fisica dei misuratori e per classe di consumo al 31 dicembre 2022*" richiede l'inserimento delle seguenti informazioni, suddivise per consumo annuo di Smc:

- Numero di punti riconsegna con misuratore accessibile (misuratore per cui l'accesso al segnante del misuratore ai fini della visualizzazione dei valori dei totalizzatori è consentito senza necessità della presenza di alcuna persona fisica);
- Numero di punti riconsegna con misuratore non accessibile (il diverso da accessibile).

Tutti i campi sono obbligatori e nello specifico:

Salva Bozza

Annulla

Salva

- I campi che si riferiscono a numeri accettano solo valori numerici;
- Tutti i campi devono essere obbligatoriamente compilati con valori interi maggiori o uguali a 0.

Distribuzione dei punti di riconsegna in base **A** Genera PDF all'accessibilità fisica dei misuratori e per classe di consumo al 31 dicembre 2022

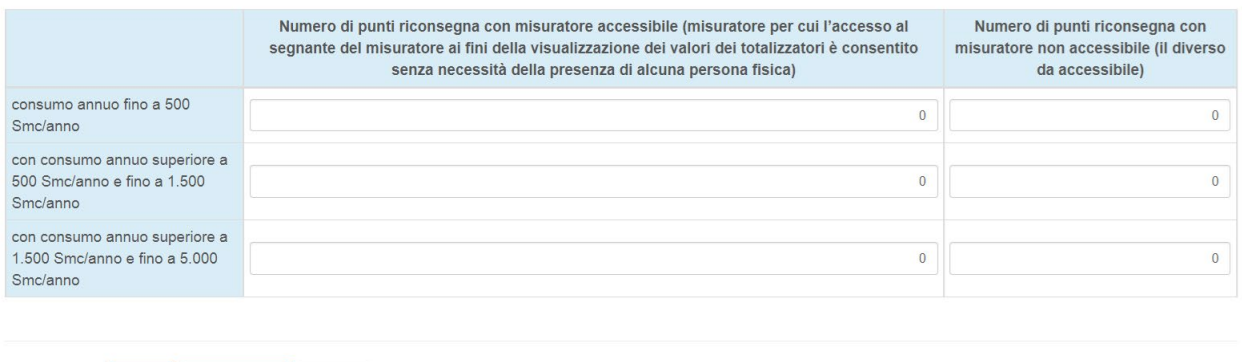

**Figura 4.2: maschera "Distribuzione dei punti di riconsegna in base all'accessibilità fisica dei misuratori e per classe di consumo al 31 dicembre 2022"**

 $\triangleleft$  Indietro

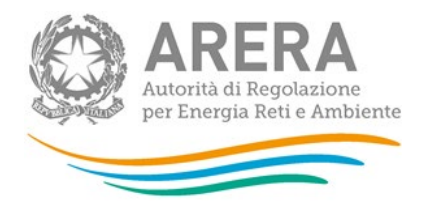

# <span id="page-14-0"></span>**4.2 Punti di riconsegna con misuratori accessibili fisicamente non equipaggiati con smart meter**

La maschera "*Punti di riconsegna con misuratori accessibili fisicamente non equipaggiati con smart meter"*, richiede l'inserimento delle seguenti informazioni, suddivise per consumo annuo di Smc:

- N. Punti di riconsegna
- N. Letture acquisite
- N. indennizzi corrisposti (comma 81.1, lettera a), punto iii.)
- Ammontare indennizzi (euro) (comma 81.1, lettera a), punto iv.)

Tutti i campi sono obbligatori e nello specifico:

- **I campi che si riferiscono a numeri accettano solo valori numerici;**
- Tutti i campi devono essere obbligatoriamente compilati con valori maggiori o uguali a 0;
- Tutti i campi escluso "Ammontare indennizzi (euro) (comma 81.1, lettera a), punto iv.)" devono essere compilati con valori interi;
- **II campo "Ammontare indennizzi (euro) (comma 81.1, lettera a), punto iv.)" deve essere** compilato con 2 valori decimali.

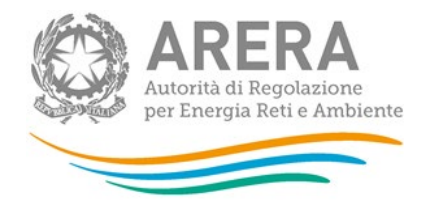

#### Punti di riconsegna con misuratori accessibili fisicamente **a Genera PDF ≮** Indietro non equipaggiati con smart meter

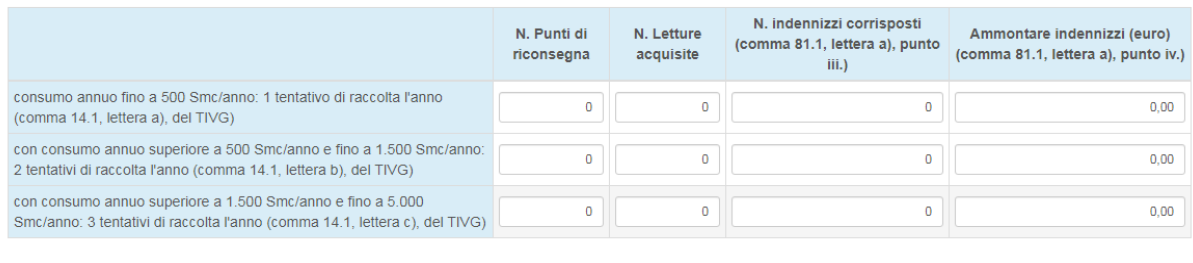

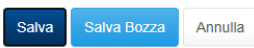

**Figura 4.3: maschera "Punti di riconsegna con misuratori accessibili fisicamente non equipaggiati con smart meter"**

### <span id="page-15-0"></span>**4.3 Punti di riconsegna con misuratori smart**

La maschera "*Punti di riconsegna con misuratori smart"*, richiede l'inserimento delle seguenti informazioni, suddivise per consumo annuo di Smc:

- N. Punti di riconsegna
- N. Letture acquisite
- N. indennizzi corrisposti (comma 81.1, lettera a), punto iii.)
- Ammontare indennizzi (euro) (comma 81.1, lettera a), punto iv.)

Tutti i campi sono obbligatori e nello specifico:

- I campi che si riferiscono a numeri accettano solo valori numerici;
- Tutti i campi devono essere obbligatoriamente compilati con valori maggiori o uguali a 0;
- Tutti i campi escluso "Ammontare indennizzi (euro) (comma 81.1, lettera a), punto iv.)" devono essere compilati con valori interi;
- **Il campo "Ammontare indennizzi (euro) (comma 81.1, lettera a), punto iv.)" deve essere** compilato con 2 valori decimali.

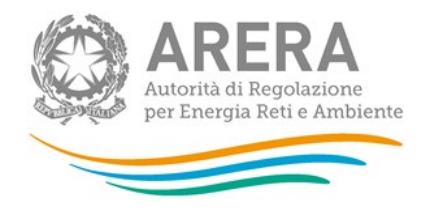

Salva

# Punti di riconsegna con misuratori smart

圆 Genera PDF **≮** Indietro

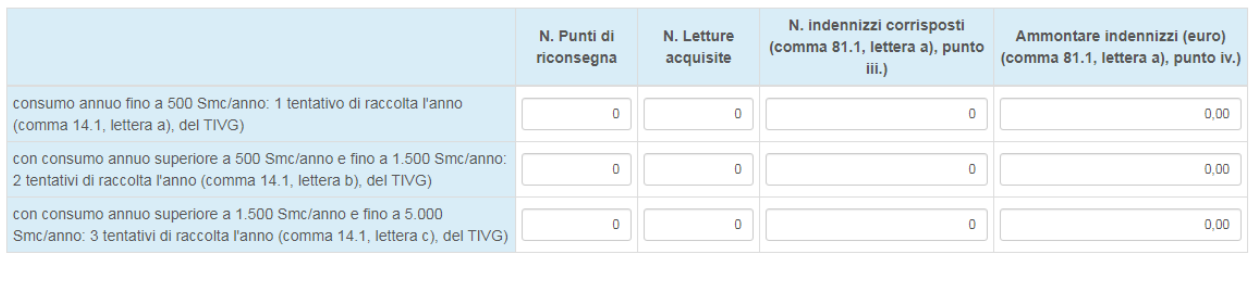

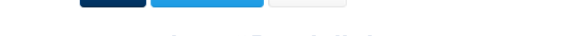

Annulla

Salva Bozza

## **Figura 4.4: maschera "***Punti di riconsegna con misuratori smart***"**

### <span id="page-16-0"></span>**4.4 Punti di riconsegna con misuratori diversi dagli accessibili fisicamente**

La maschera "*Punti di riconsegna con misuratori diversi dagli accessibili fisicamente"*, richiede l'inserimento delle seguenti informazioni, suddivise per consumo annuo di Smc:

- N. punti di riconsegna con misuratori tradizionale non accessibile o parzialmente accessibile senza una lettura con esito positivo nel corso dell'ultimo anno
- N. Punti di riconsegna con misuratori tradizionale non accessibile o parzialmente accessibile non letti da oltre 24 mesi

Tutti i campi sono obbligatori e nello specifico:

- **I campi che si riferiscono a numeri accettano solo valori numerici;**
- Tutti i campi devono essere obbligatoriamente compilati con valori interi maggiori o uguali a  $\mathbf{0}$ .

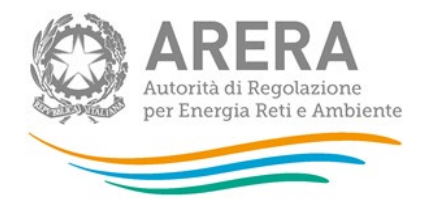

↑ > Monitoraggio performance (ai sensi del titolo II della deliberazione 574/2013/R/gas come modificata dalla deliberazione 522/2017/R/gas) > Anno solare 2019 > Punti di riconsegna con misuratori diversi dagli accessibili fisicamente

# Punti di riconsegna con misuratori diversi dagli accessibili **B** Genera PDF fisicamente

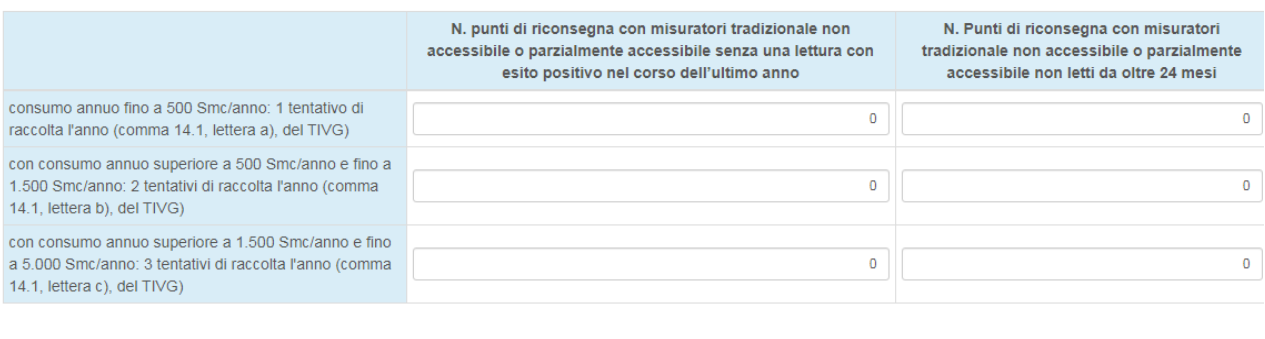

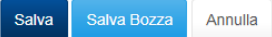

**Figura 4.5: maschera "***Punti di riconsegna con misuratori diversi dagli accessibili fisicamente***"**

Indietro

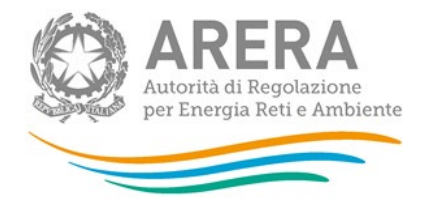

# <span id="page-18-0"></span>**5 Richiesta di informazioni e rettifica dei dati**

Per eventuali informazioni è possibile contattare il numero verde:

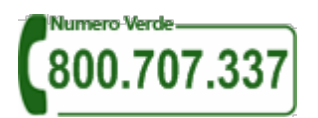

attivo dal lunedì al venerdì dalle 8.30 alle 13.00 e dalle 14.00 alle 18.30. In alternativa è disponibile l'indirizzo di posta elettronica: [infoanagrafica@arera.it.](mailto:infoanagrafica@arera.it)

Nelle mail è sempre necessario indicare Ragione Sociale, PIVA e eventuale ID\_AEEG del soggetto per il quale si sta inviando la richiesta e un recapito telefonico del referente. Si segnala che l'utilizzo di una casella di posta diversa da quella indicata o in caso di richieste inviate contemporaneamente a più caselle di posta o di invio reiterato nel breve periodo, i tempi di evasione della richiesta potrebbe subire notevoli ritardi.

L'eventuale rettifica dei dati già inviati in modo definitivo deve essere autorizzata dall'Autorità. Il distributore può avviare la richiesta di rettifica dei dati (con il dettaglio) contattando il servizio clienti:

- **al numero verde**: 800 707 337,
- **all'indirizzo e-mail:** [infoanagrafica@arera.it.](mailto:infoanagrafica@arera.it)

Nella mail è sempre necessario indicare ragione sociale e P. IVA del soggetto per il quale si sta inviando la richiesta e un recapito telefonico del referente.